## NAVLIPI KEYBOARD LAYOUT FOR WINDOWS PC

After installing the keyboard on your computer, to select it or toggle between it and other keyboards, hit the Windows key ( ) followed by the Space bar. This will produce a menu of keyboards available on your computer, as in the image *at right*. Click on the "English (United States) Navlipi" keyboard to select it.

The keyboard layout is shown below. The **DK** ("Dead Key") key functions similar to the CTRL or ALT keys, but with some small differences:

- To use the **DK** key, *press and release it*, **only then** press the key you want to print. *Do not hold it down* while printing the 2<sup>nd</sup> key (like you would with CTRL or ALT).
- To use it with SHIFT ("upper case"), *press and hold SHIFT*, then press the DK key; then release both. **Only then** press the key you want to print. (The order is important, first SHIFT and then DK.)

Legend:

regular

zho

In the keyboard layout below, **DK** keys are in **red**. Dewanaagari or Tamil equivalents in **blue**, parentheses. A legend is shown *at right*.

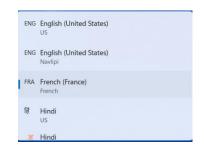

(DK and SHIFT+DK keys in red)

SHIFT + DK

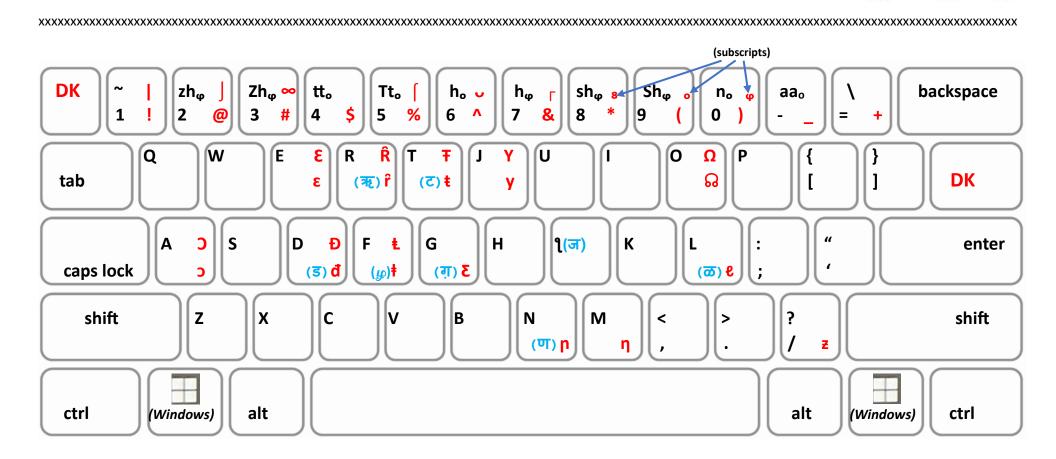

## **NAVLIPI KEYBOARD LAYOUT FOR MAC**

Coming soon! Watch this space!